# How to create a revision

 $\Box$ 

Once the permit has been 'Issued, 'Permit Issued' or 'Active' a revision can be submitted using the amendment button.

- 1. Login to the Citizen Access Portal<https://aca-prod.accela.com/CLARKCO/Default.aspx>
- 2. Select building > search permits.

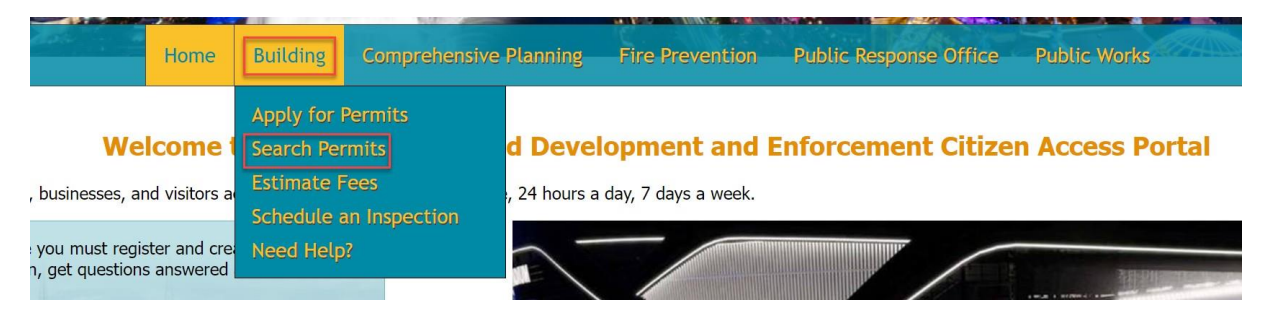

3. Locate the record from the list and select amendment.

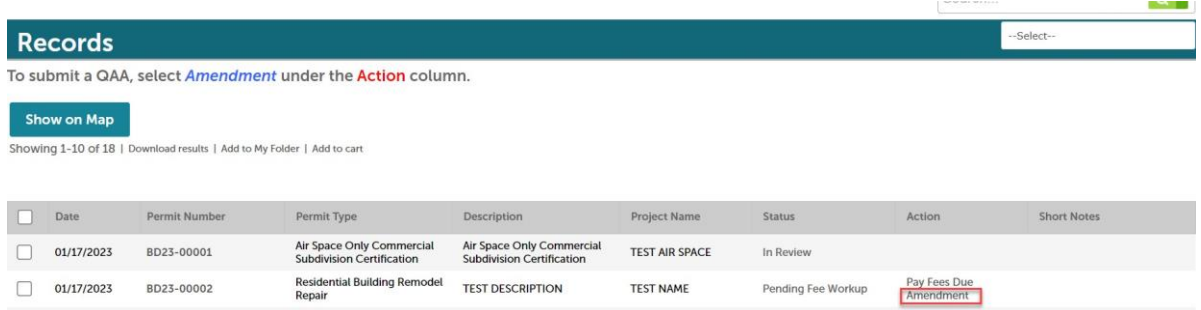

A permit can also be searched by entering the permit number (BD##-#####) into the search bar.

• If the record is not linked to the Citizen Access Account, you will not be able to create a revision.

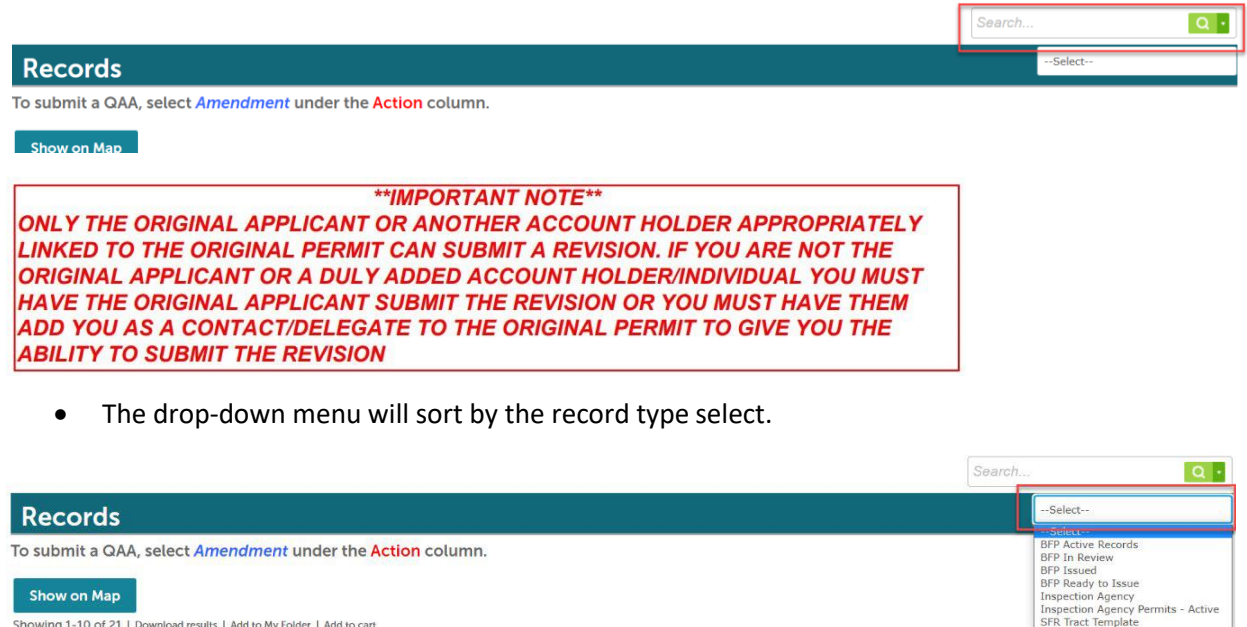

# 4. Select *revision* > continue application.

### **Select an Amendment Type**

Choose one of the following available amendment types. For assistance or to apply for an amendment type not listed below please contact us.

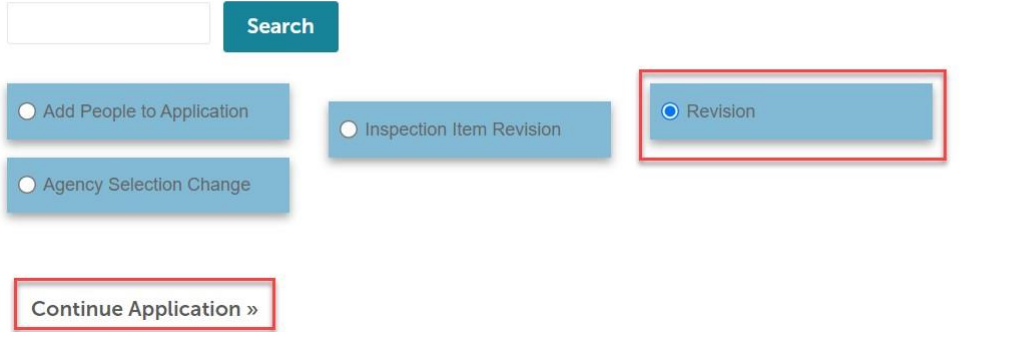

5. Step 1: Verify the address is correct and then select continue application.

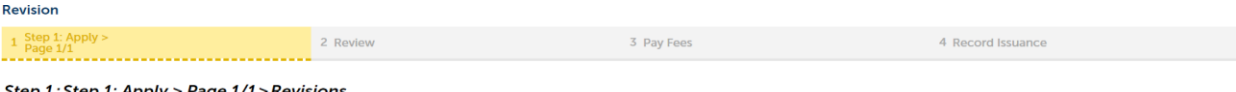

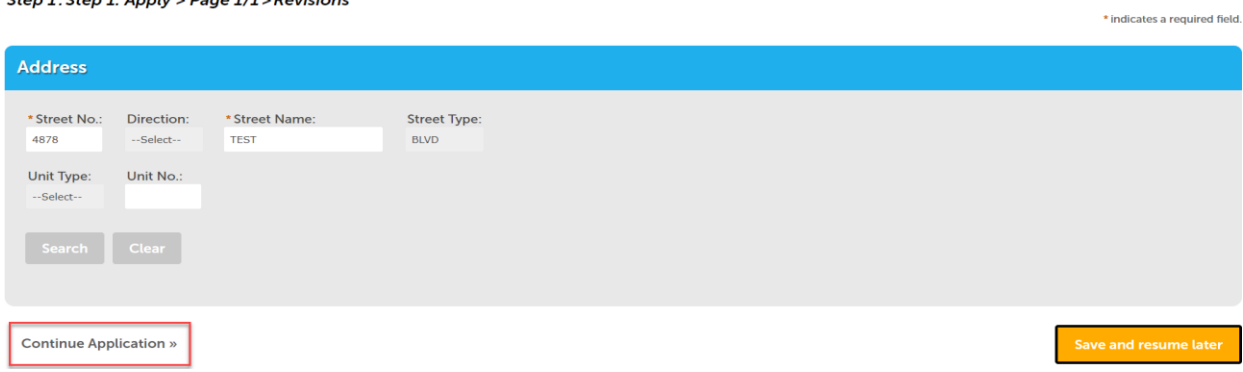

6. The revision contact will be duplicated from the applicant contact of the *parent* record. The revision contact can be removed by selecting the remove button.

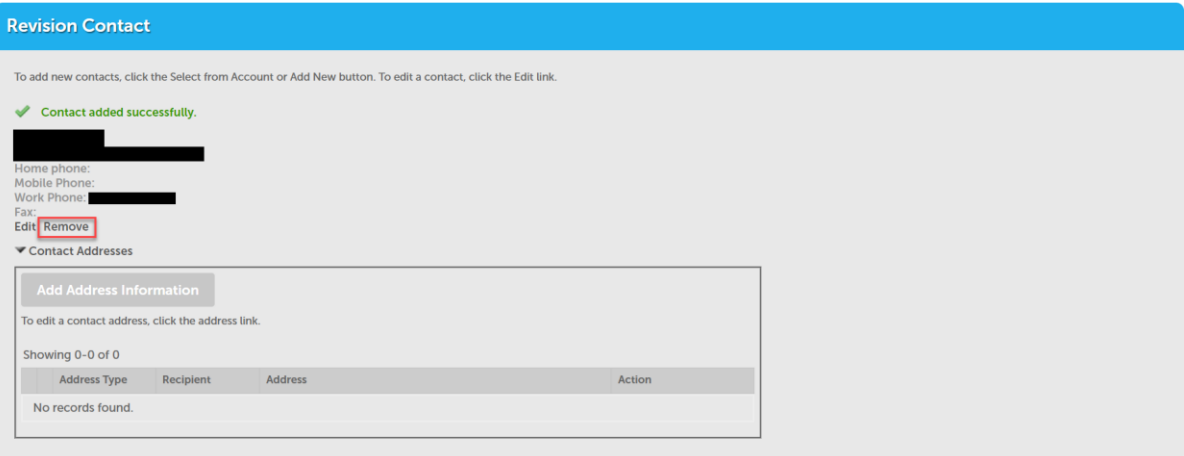

Revision contact(s) can be added by selecting *select from account* or look up.

Step 1: Step 1: Apply > Page 1/1 > Page 1  $\star$  indicates a required field. **Revision Contact** To add new contacts, click the Select from Account or Add New button. To edit a contact, click the Edit link. **Select from Account** Look Up

7. The revision scope of work needs to be selected > complete all required fields.

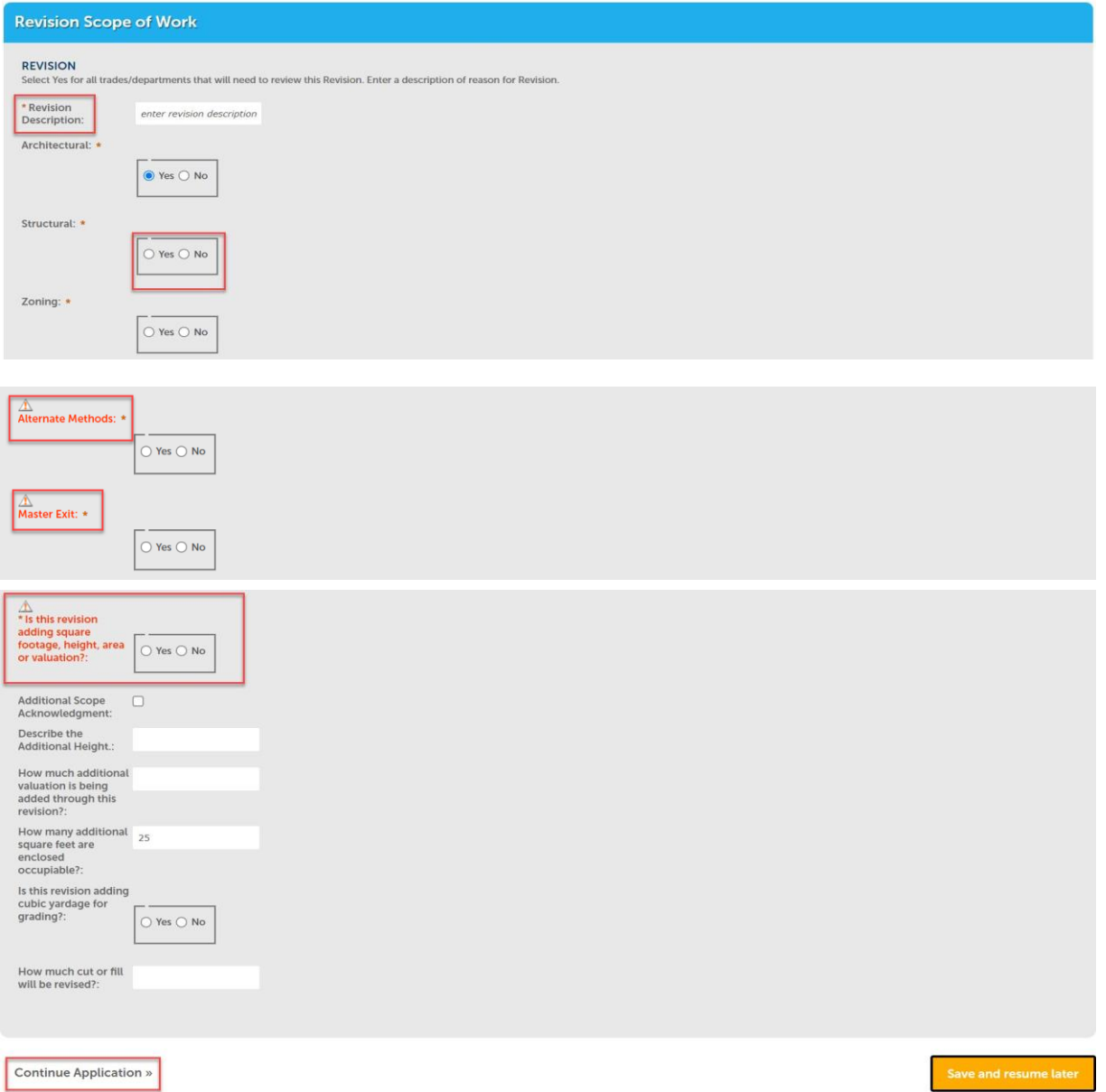

# 8. Step 2: Review that everything looks correct > continue application.

|<br>|<br>|<br>No results found

Continue

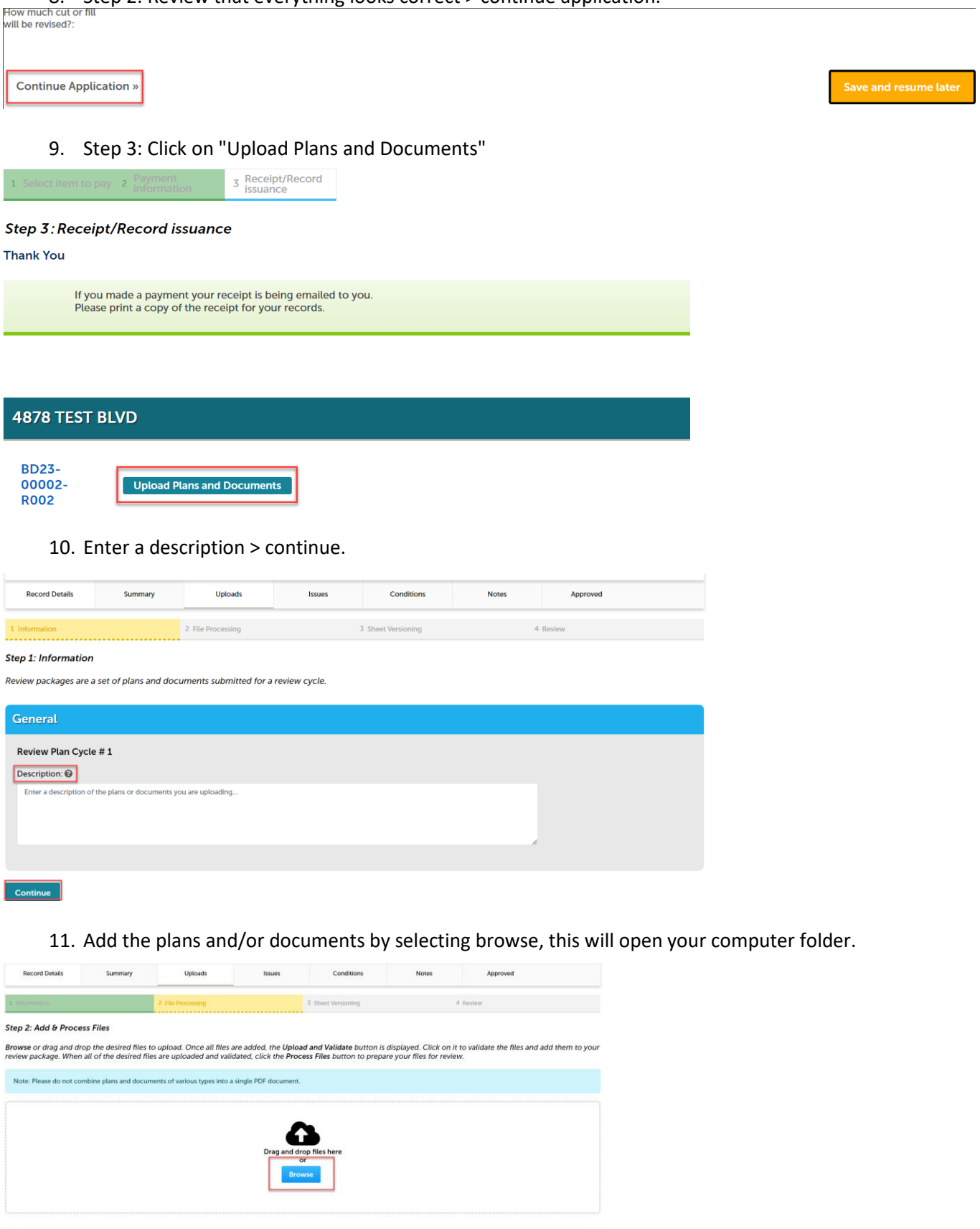

• You can also click the files from your computer and drag into the drop box.

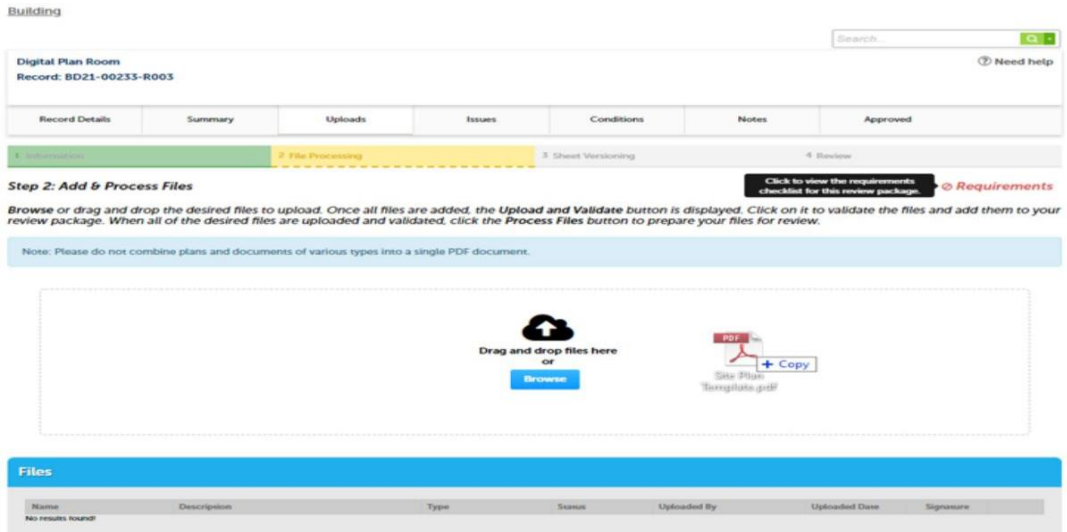

12. Select a document type and write a description of that file. After all files are uploaded select upload and validate

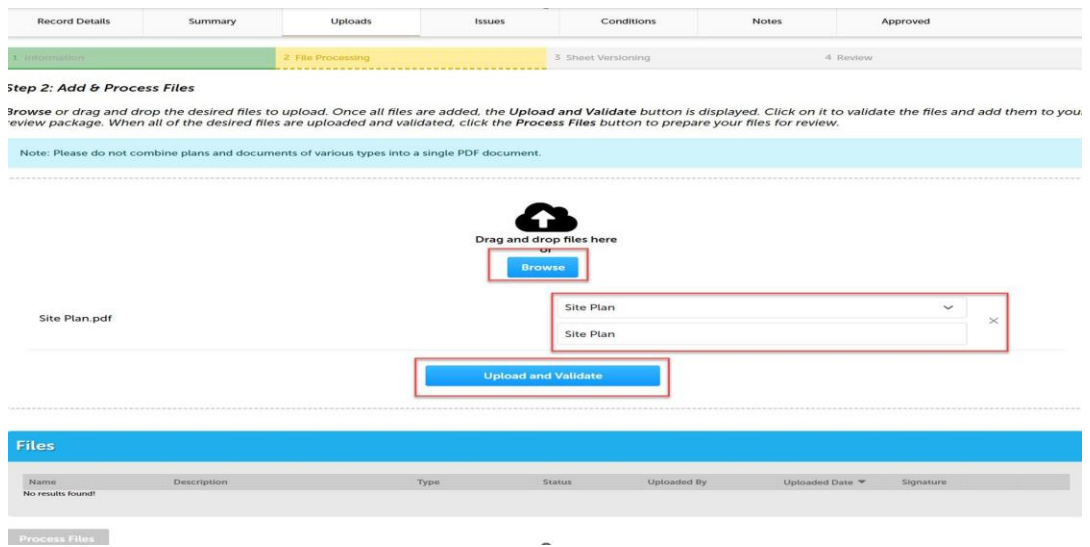

The files will process though uploading and validating, the system is checking if the file(s) are an acceptable file type, encrypted signature, corrupted files, etc. and will reject any file(s) that is not allowed.

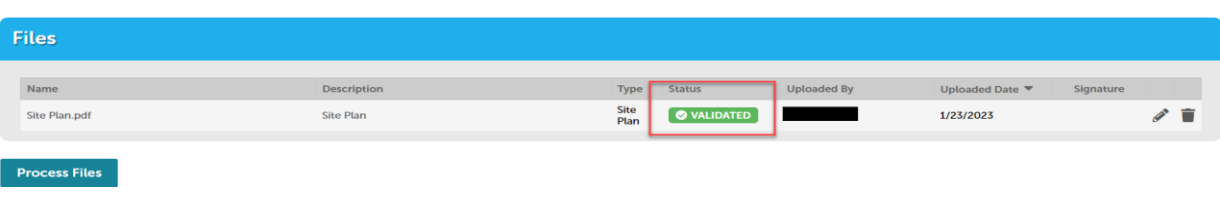

13. Once all files show the green validated, click "Process Files."

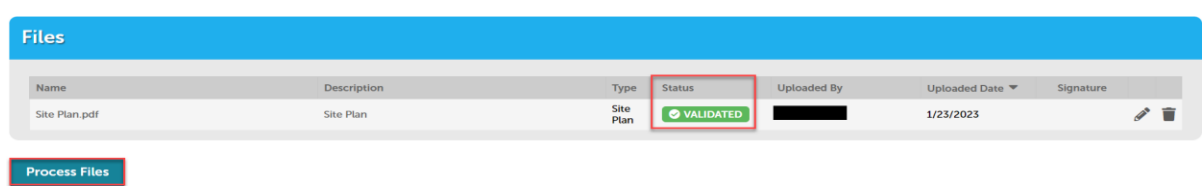

14. The site will show a *file processing window* and will indicate when the files are processed > selectcontinue.

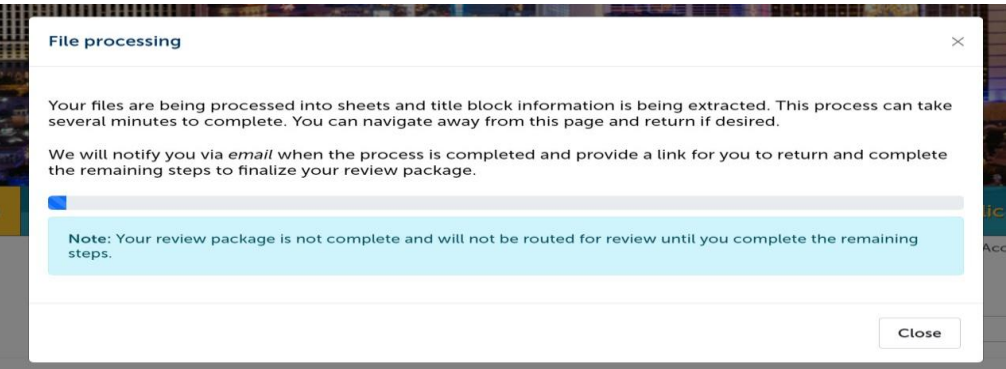

15. If the system was able to identify sheet numbers, then those will be listed. If the system could not identify sheet numbers a message directs you to add the number to any pages that don't have one. This is a mandatory step, and you cannot continue without sheet numbers. The sheet title is optional. When all pages have the sheet number select continue.

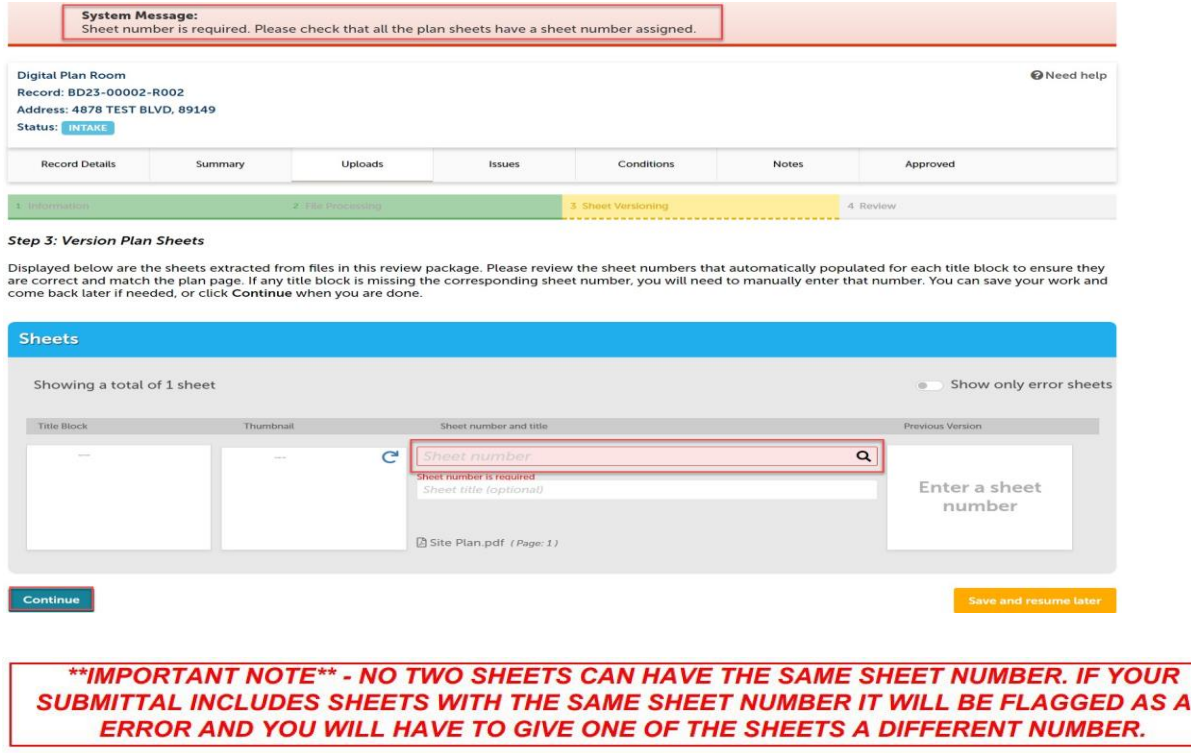

16. Step 4: Review what was selected to upload. There are options to edit. If everything is correct, then selectfinish.

#### Digital Plan Room Record: FP23-00003 Address: 4878 TEST BLVD, 89149 Status: INTAKE Summary **Record Details** Uploads Issues Conditions **Notes** Approved Step 4: Review Please review the information below and ensure you have uploaded all of the plans and documents for this review cycle. Click the Edit buttons to make any needed changes<br>or to upload any remaining documents.<br>Once you click Finish General Review Plan Cycle # 1 Requirements Edit This is the requirements checklist for this package.  $\begin{tabular}{ll} \textbf{Status} & \textbf{Required} \\ & \textbf{Mean} & \textbf{Mean} \\ \end{tabular}$ **Files** Edit These are all the files that will be submitted with this package  $\mathsf{Name} \quad \quad % \mathsf{Name} \quad \quad % \mathsf{Name} \quad \quad %$  $\begin{tabular}{c} Up loaded Date \end{tabular} \hspace{2em} Signature$ Deso Type ed By Site Plan.pdf **E** PROCESSED 1/23/2023 PLAN Plan

Finish<sup>1</sup>

17. Complete! If a message appears that says "your review package has been received," then the submittal was successful. If you don't see this screen and caption the submittal is not complete.

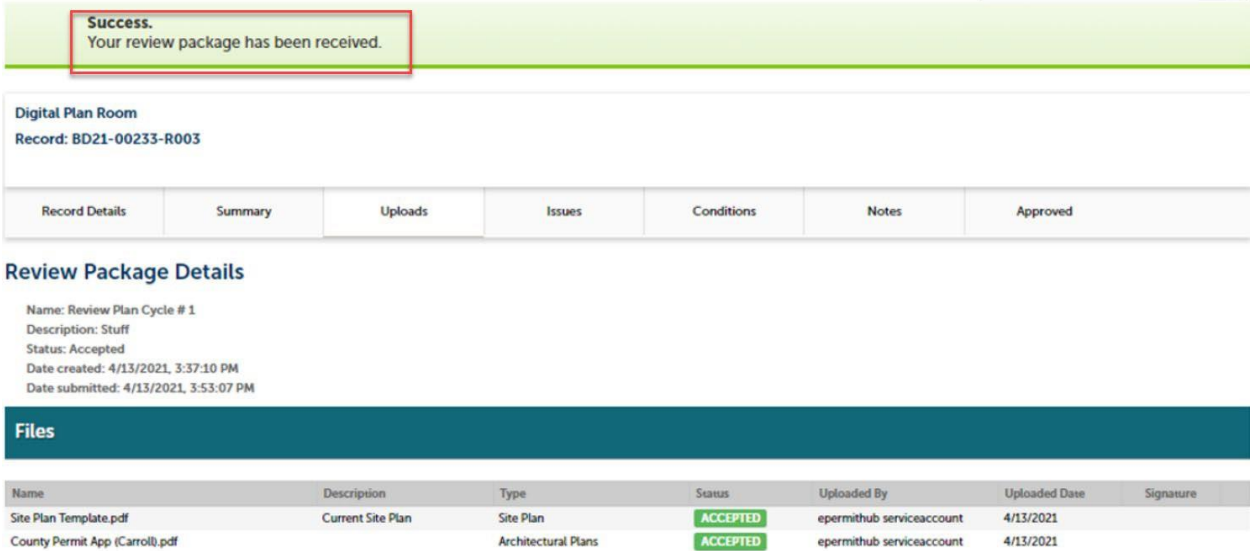